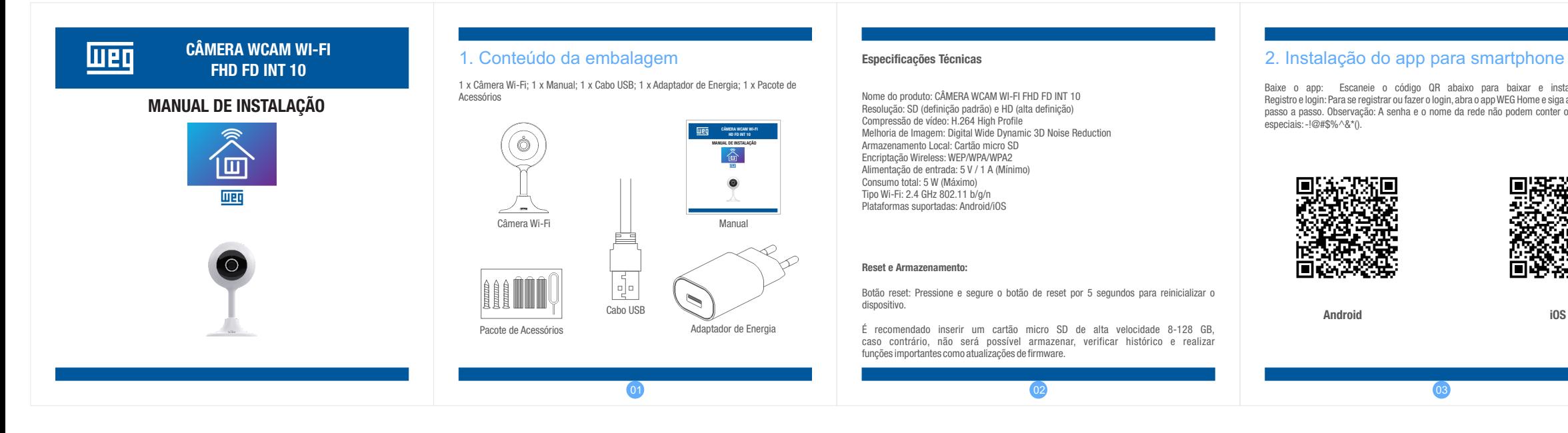

## 3. Adicionando a câmera

### 5. Instalação

 $\text{especials:} - !@#\$%\wedge^*()$ .

- Tente manter as câmeras afastadas de superfícies metálicas;
- Evite instalar próximo à móveis e fornos de microondas;

• Evite instalar em espaços em que o áudio e vídeo possam sofrer interferência e mantenha a câmera o mais afastado possível destes espaços;

Android iOS

• Garanta que a câmera será instalada próxima à área de cobertura da rede Wi-Fi;

• Para troca de rede Wi-Fi: dentro da área de cobertura da nova rede Wi-Fi, pressione e segure o botão reset por 5 segundos e siga novamente os passos do item 3.

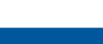

07 07 08:00 08:00 08:00 08:00 08:00 08:00 08:00 08:00 08:00 08:00 08:00 08:00 08:00 08:00 08:00 08:00 08:00 08

#### Especificações Técnicas

Nome do produto: CÂMERA WCAM WI-FI FHD FD INT 10 Resolução: SD (definição padrão) e HD (alta definição) Compressão de vídeo: H.264 High Profile Melhoria de Imagem: Digital Wide Dynamic 3D Noise Reduction Armazenamento Local: Cartão micro SD Encriptação Wireless: WEP/WPA/WPA2 Alimentação de entrada: 5 V / 1 A (Mínimo) Consumo total: 5 W (Máximo) Tipo Wi-Fi: 2.4 GHz 802.11 b/g/n Plataformas suportadas: Android/iOS

#### Reset e Armazenamento:

Botão reset: Pressione e segure o botão de reset por 5 segundos para reinicializar o dispositivo.

É recomendado inserir um cartão micro SD de alta velocidade 8-128 GB, caso contrário, não será possível armazenar, verificar histórico e realizar funções importantes como atualizações de firmware.

• Se o smartphone não estiver conectado ao Wi-Fi, toque em "conecte-se agora" (Figura

3 Informações da câmera Tela cheia

04); • O app irá alterar para as configurações de Wi-Fi do smartphone e conectar ao Wi-Fi

(Figura 05). Note que apenas redes Wi-Fi 2.4 GHz são suportadas;

• Caso o smartphone já esteja conectado ao Wi-Fi, toque em "Próximo" (Figura 06);

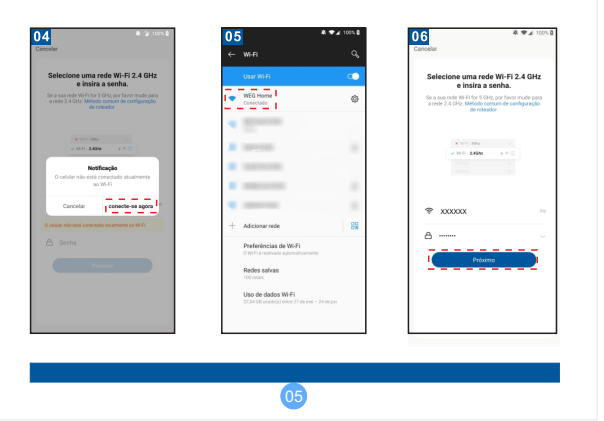

• O assistente irá apresentar na tela do smartphone como deve ser feita a leitura do código QR para configurar a rede Wi-Fi. O app irá mostrar o código QR para que seja lido pela câmera Wi-Fi. Para a leitura do código, a distância entre o smartphone e a câmera deve ser de aproximadamente 20 cm. Assim que o código QR for lido pela câmera, será emitido um sinal sonoro. Confirme que ouviu o alerta sonoro para prosseguir (Figura 07). • O processo de instalação da câmera irá iniciar (Figura 08).

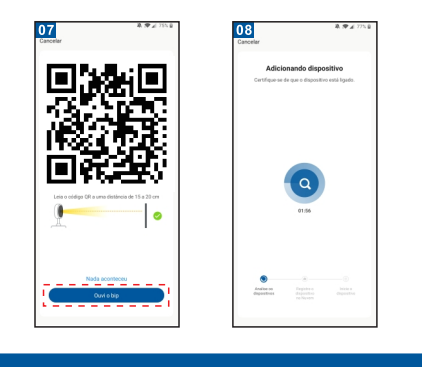

WEG Automação S.A. R. Venâncio da Silva Porto, 399 Jaraguá do Sul - SC CEP 89252-230 CNPJ: 07.175.725/0012-12 Indústria Brasileira

Para mais informações, consulte a página www.weg.net/weghome ou acesse através do QR code:

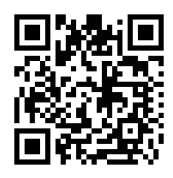

## 6. Certificação Anatel

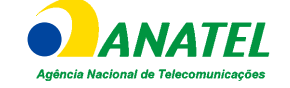

### 7. Garantia

# 8. Suporte Técnico

Incorpora produto homologado pela Anatel sob número 16613-20-13487.

Este produto é garantido contra defeitos de fabricação pelo período de 12 meses, contados a partir da data da nota fiscal de venda ao consumidor. Para que a garantia tenha validade é imprescindível apresentação da nota fiscal de compra do produto. Esta garantia é válida em todo território nacional desde que o produto tenha sido utilizado corretamente e de acordo com as recomendações contidas neste guia. A garantia não cobre danos causados por instalações indevidas bem como perturbações da natureza.

Tel: 0800 701 0701

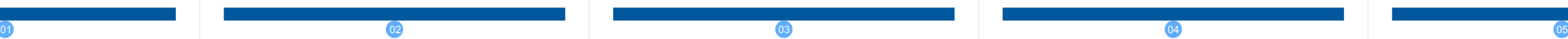

# 4. Detalhes de Visualização

• Quando o progresso atingir 100% a instalação estará completa (Figura 09). Toque em "Concluído";

• O app irá alterar para a interface de visualização da câmera (Figura 10);

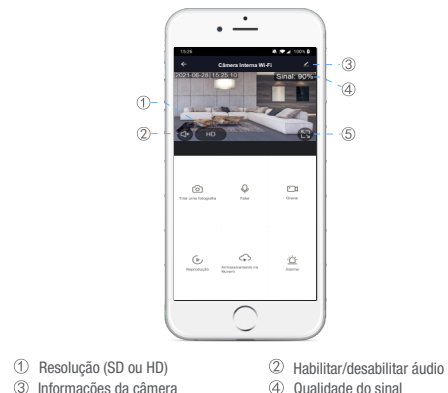

• Depois de finalizar a visualização da câmera, o app irá retornar para a página inicial (Figura 11). Você poderá tocar na câmera desejada para monitorar a situação atual sem a necessidade de adicionar a câmera novamente.

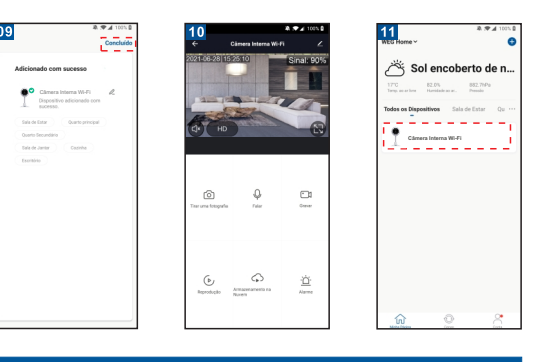

• Garanta que a rede Wi-Fi esteja habilitada e que o modem/roteador esteja conectado à internet.

• Conecte a câmera à energia e aguarde a inicialização ser completada.

• Abra o app WEG Home, pressione o botão "+" no canto superior direito ou em "Adicionar dispositivo" no centro da tela (Figura 01). Selecione a câmera que deseja adicionar (Figura

02). Toque em "Próximo passo" e depois em "Próximo" (Figura 03) 125. LA  $\mathbb{D}$  Nublado  $\begin{array}{cccc} 97.95 & 88909 \\ \text{metric} & \text{Maximalness} & \text{Poisson} \end{array}$  $\overline{\mathcal{O}}$  $\sim$  $\begin{array}{c} \hline \varphi \\ \hline \varphi \end{array}$ s os Dispositivos - Sola de Estas  $\frac{164}{1648 \times 10^6}$  $\bullet$  $\overline{\phantom{a}}$ Controls<br>Universal Sensor d Adicional dispositive , Preel المممومية